## Renewal Process (Returning Permit Holders):

1. Login to your exisng account:

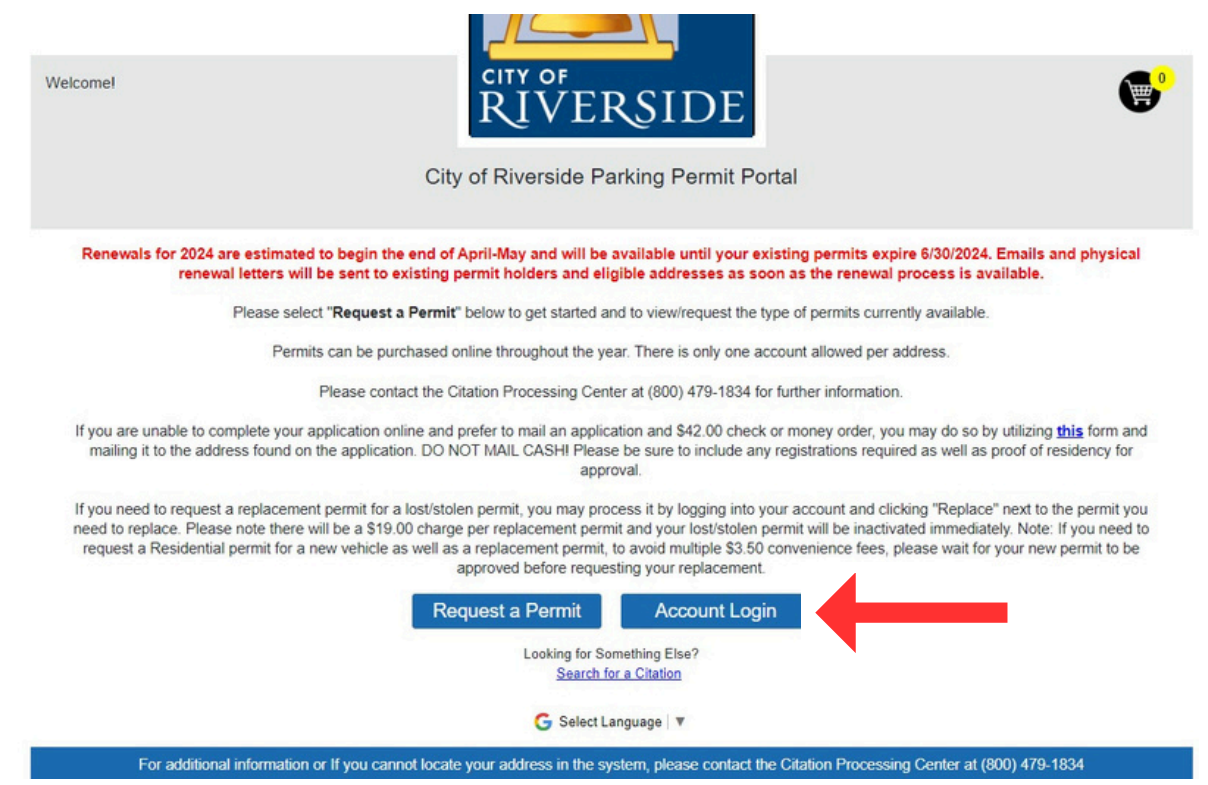

2. You can click "forgot password?" if you do not remember the password, otherwise enter your login credenals:

## **Parking Permit Account Login**

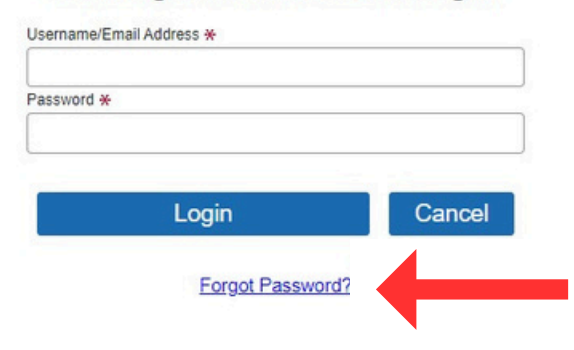

# Don't Have an Account?

Account Registration is simple and easy!

Account registration can be completed during checkout when you make a purchase. If you have already made a purchase and chose not to register at that time, follow the link in your confirmation email to complete your registration. If you have any questions or need further assistance, please contact Customer Service at (800) 479-1834.

3. Any/all permits eligible for renewal will display a "Renew" buon:

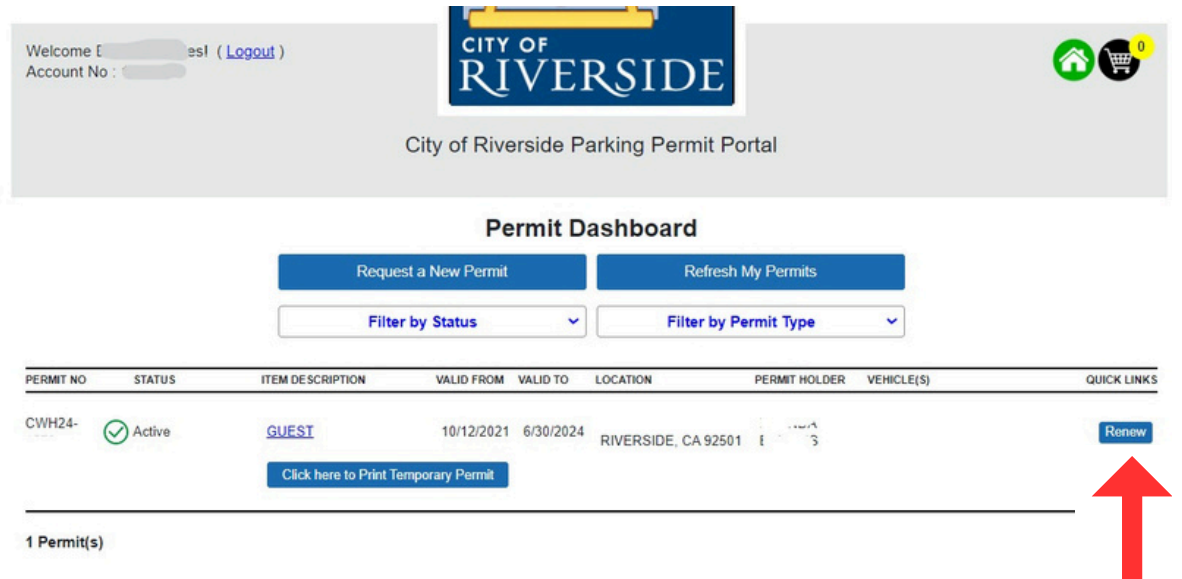

### 4.

Once clicked, the system will create a duplicate of that permit on the next page.

For **Residential** permits, your vehicle plate will begin verification at CA DMV to validate your registration address. If it approves, upload your Proof of Residence and add your permit to the shopping cart. If it fails, click on your license plate and upload a copy of your registration, then upload your Proof of Residence and add to Shopping Cart.

For **Guest** permits, you can now add your guest vehicle for your virtual permit and add your proof of residency documentation then click Add Permit to Shopping Cart.

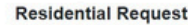

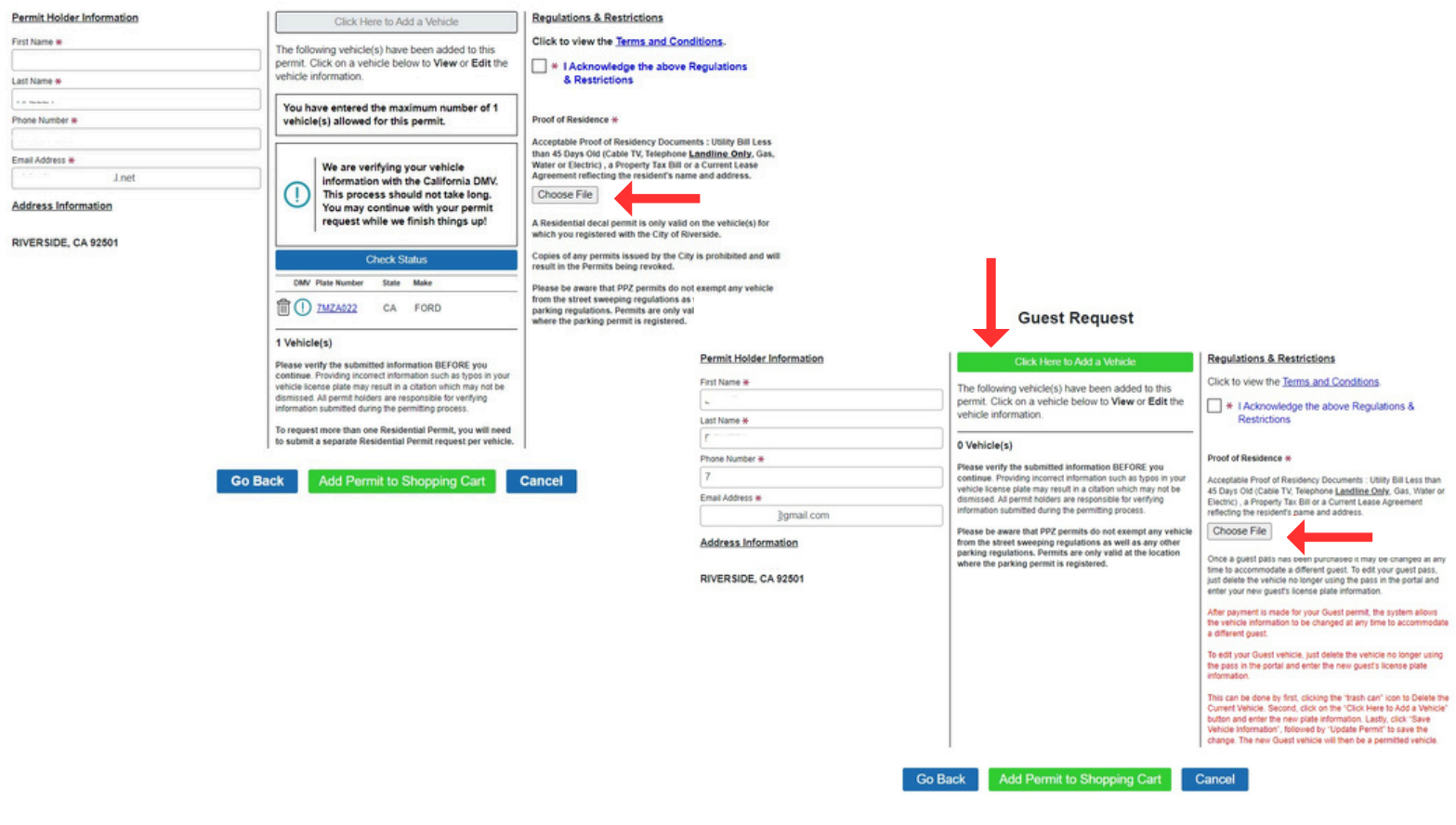

5. Once you are in the shopping cart, you will choose Save and Connue

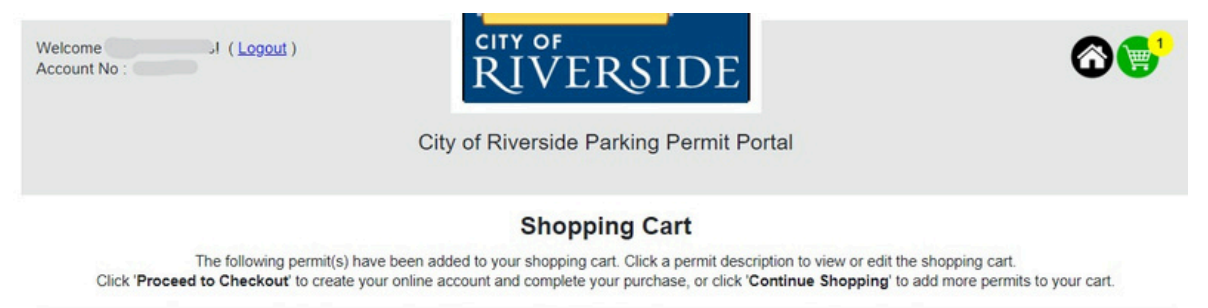

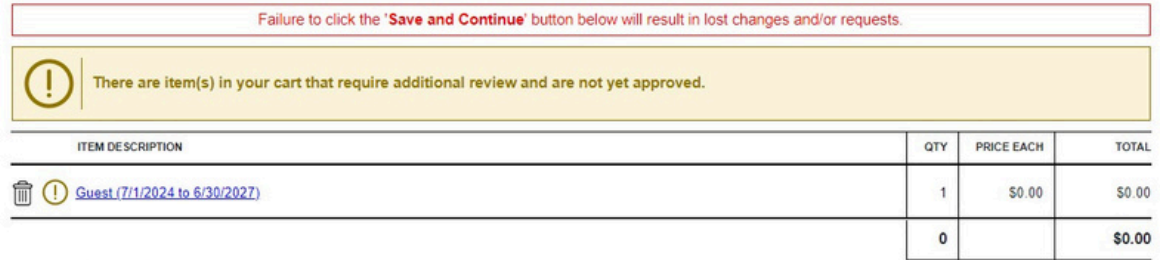

#### **Important Information**

Please note, there is a \$42 application fee that went into effect on July 1, 2022. Once your permits are approved, your cart will be updated to include the \$42 application fee.

The current PPZ fee is \$42 through June 30, 2024. Please note that this fee is subject to change on July 1, 2024, based on an annual fee study and City Council's approval. The proposed fee is \$64. Please submit your application and payment as soon as possible to take advantage of the lower application fee prior to July 1, 2024

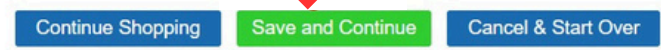

Once you see your permit as pending approval on your permit dashboard, your permit will be approved / denied and an email will be sent. Once approved, log into your account to pay for your permit(s) in your shopping cart..

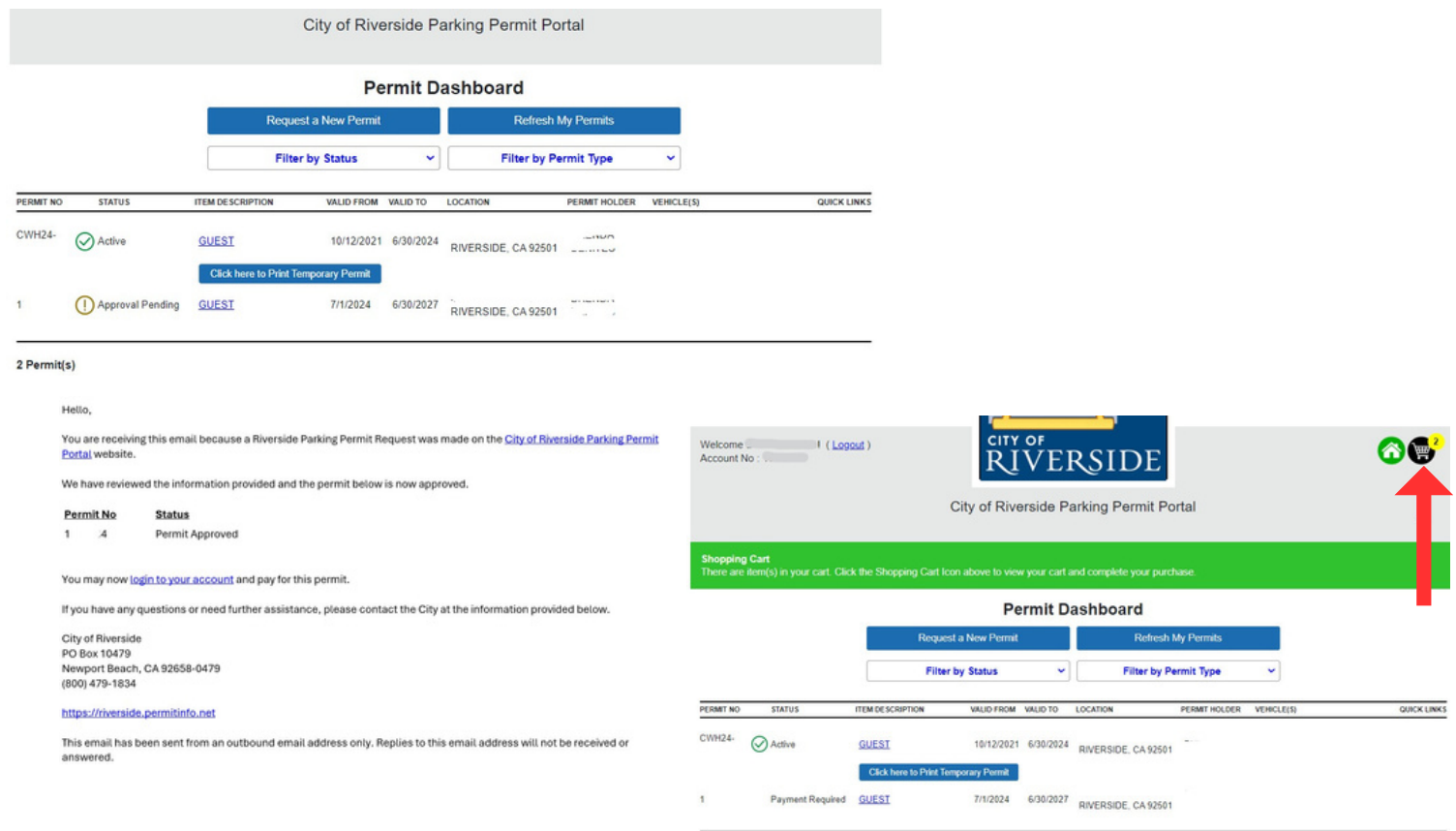

2 Permit(s)